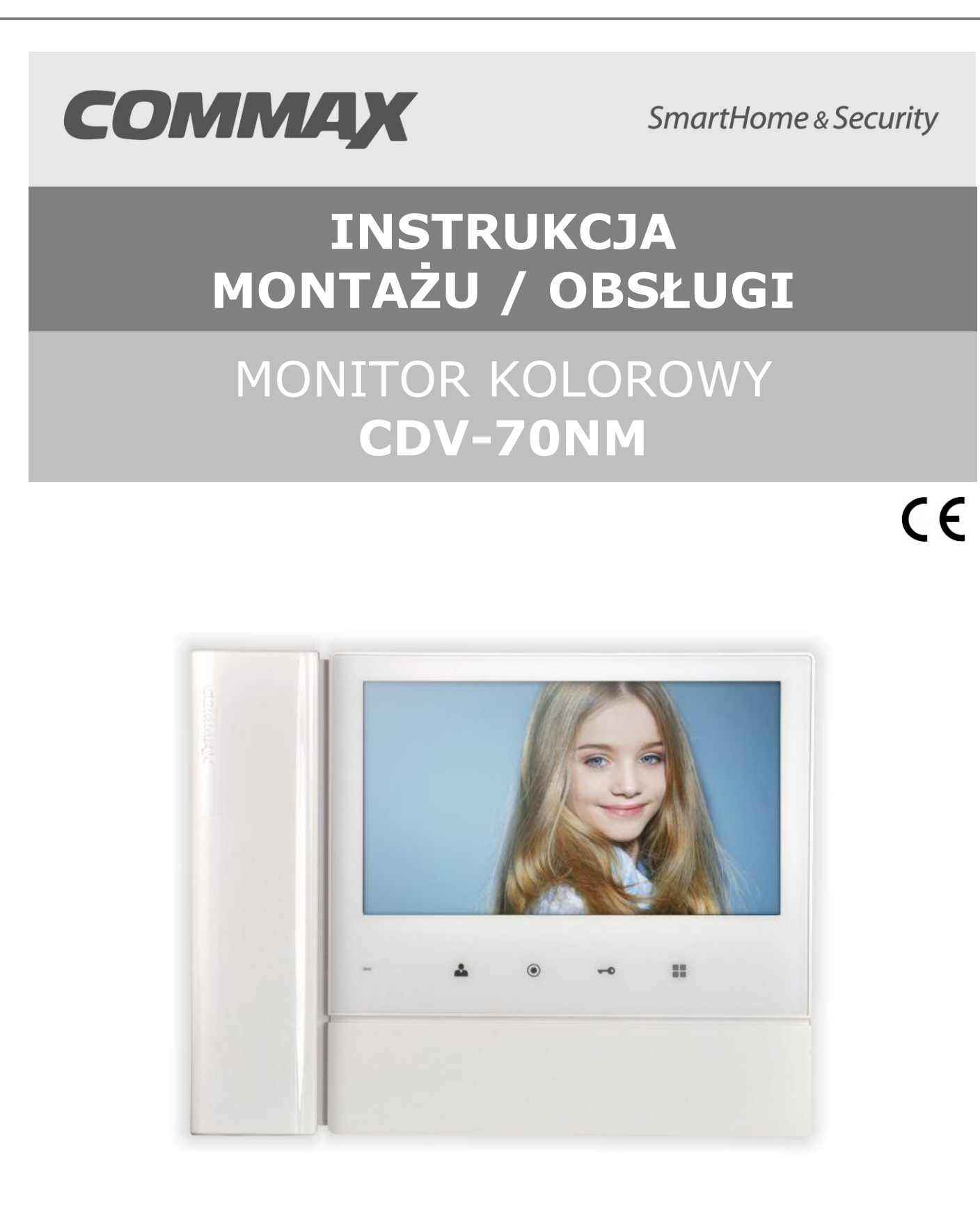

Importer:

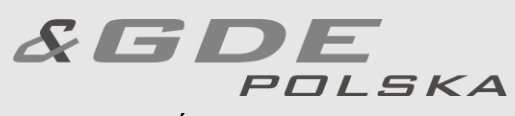

Włosań, ul. Świątnicka 88 32-031 Mogilany

tel. +48 12 256 50 25 +48 12 256 50 35 GSM: +48 697 777 519 [biuro@gde.pl](mailto:biuro@gde.pl) [www.gde.pl](http://www.gde.pl/)

## **1. Wygląd zewnętrzny – monitor**

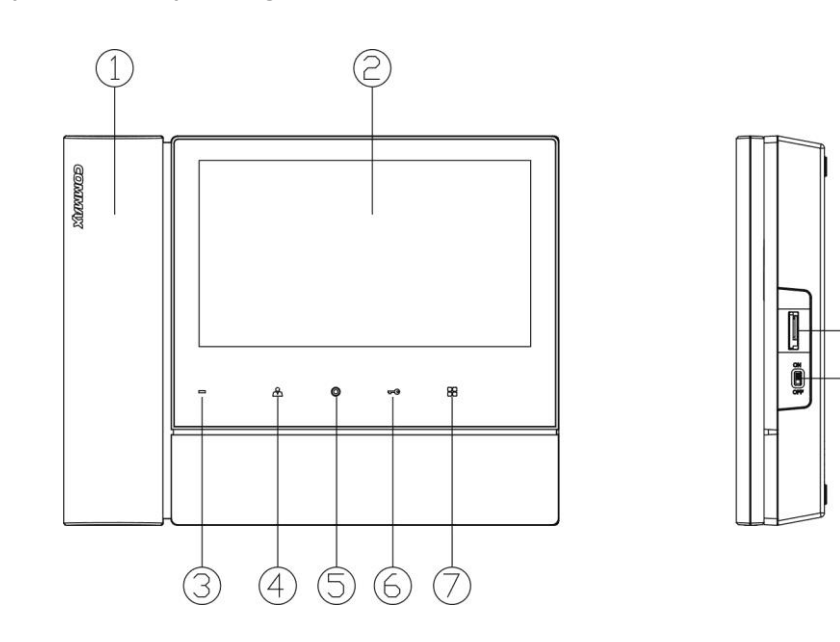

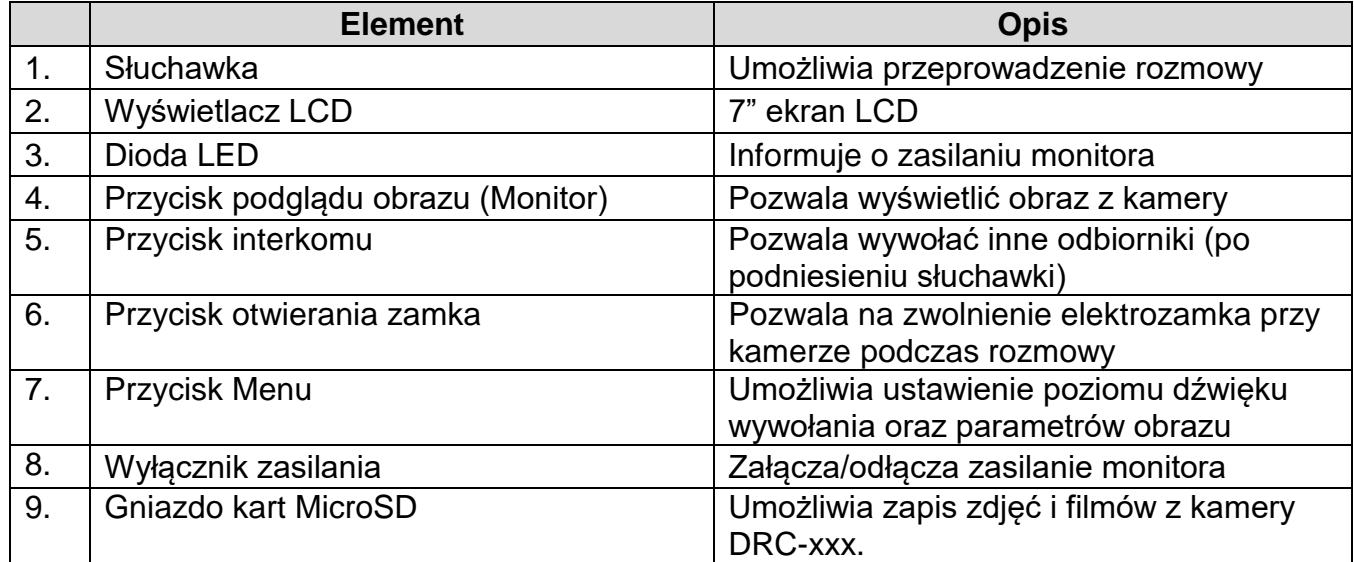

#### **UWAGA!**

Niniejsza instrukcja powinna być przeczytana przed montażem.

- Monitor nie powinien znajdować się w pobliżu wody, np. wanny, umywalki, basenu itp.
- Monitor i kamera powinny znajdować się w miejscach o wolnym przepływie powietrza – nie należy montować ich w skrzynkach, szafkach itp. Nie należy zaklejać, zatykać otworów wentylacyjnych.
- Przewody połączeniowe nie mogą być narażone na uszkodzenia mechaniczne i termiczne.
- Nie zaleca się skierowywania kamery w kierunku dużego natężenia światła – "oślepia" optykę kamery i może prowadzić do uszkodzenia kamery.
- Nie uszczelniaj silikonem kamery, zaleca się wyłożyć wnękę pod kamerę warstwą cienkiego styropianu - tył i ścianki boczne (w wersji podtynkowej kamery).

# **2. Instalacja monitora** Śruba M3  $\ln$ Śruba T4 H

- Zamocuj metalowy uchwyt monitora na ścianie (zalecana wysokość montażu monitora od podłogi: 1450- 1500 mm)
- Podłącz przewody od kamery i zasilające
- Umieść monitor na uchwycie i dokręć śrubką

## **3. Gniazda połączeniowe monitora:**

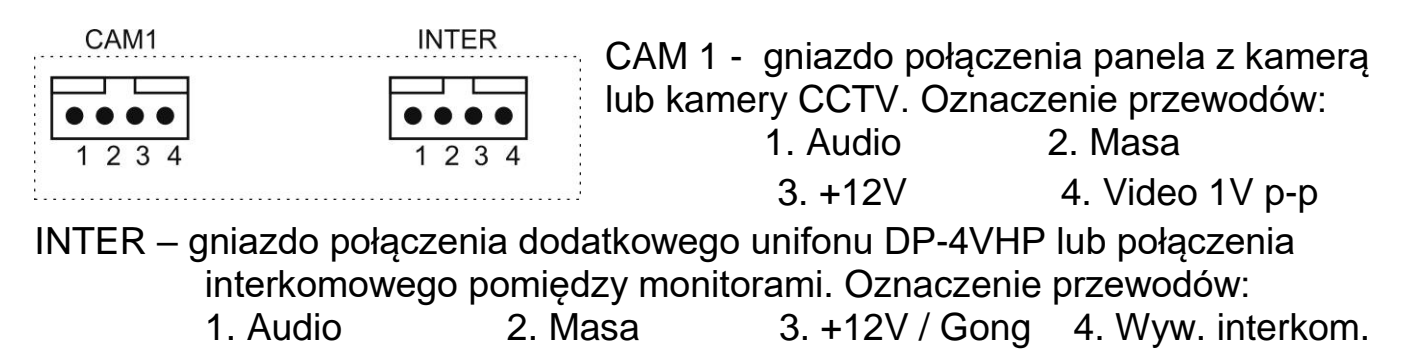

## **4. Schematy połączeń – przykłady**

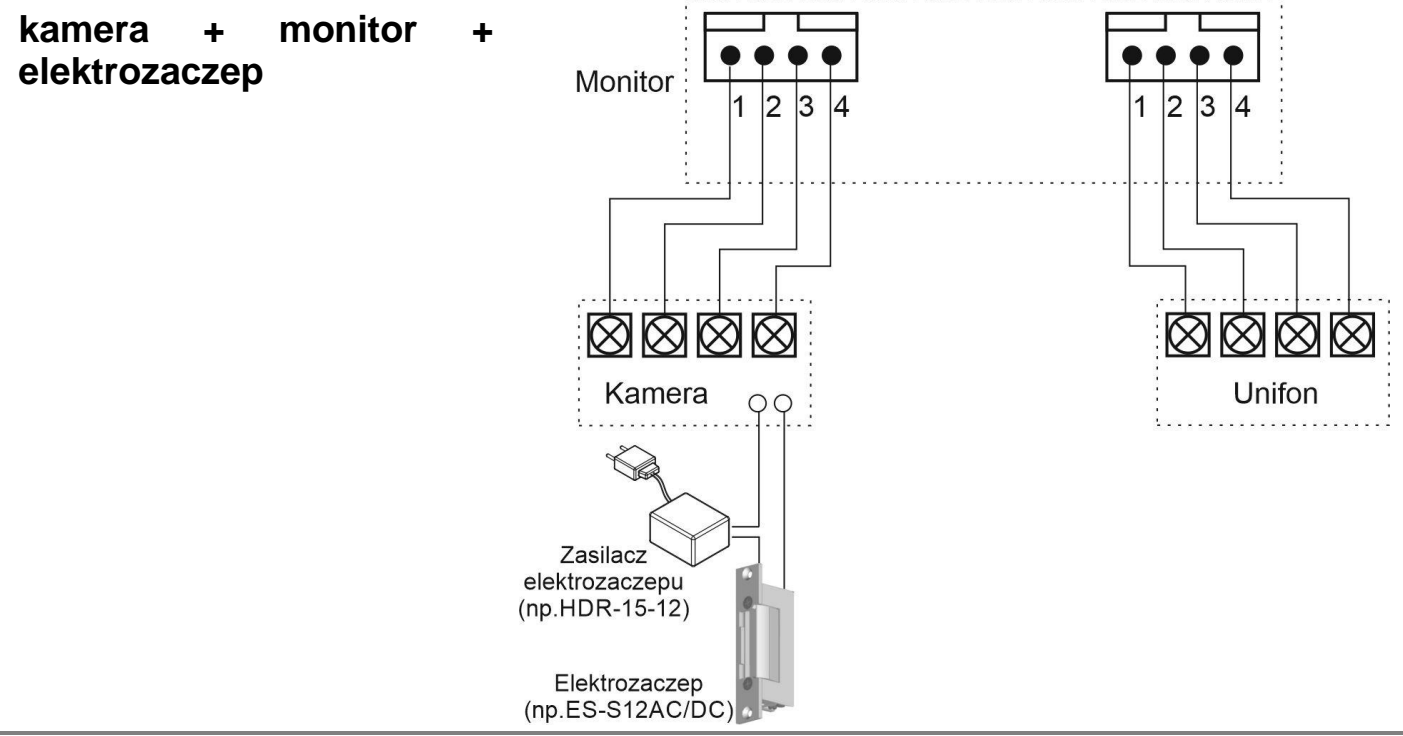

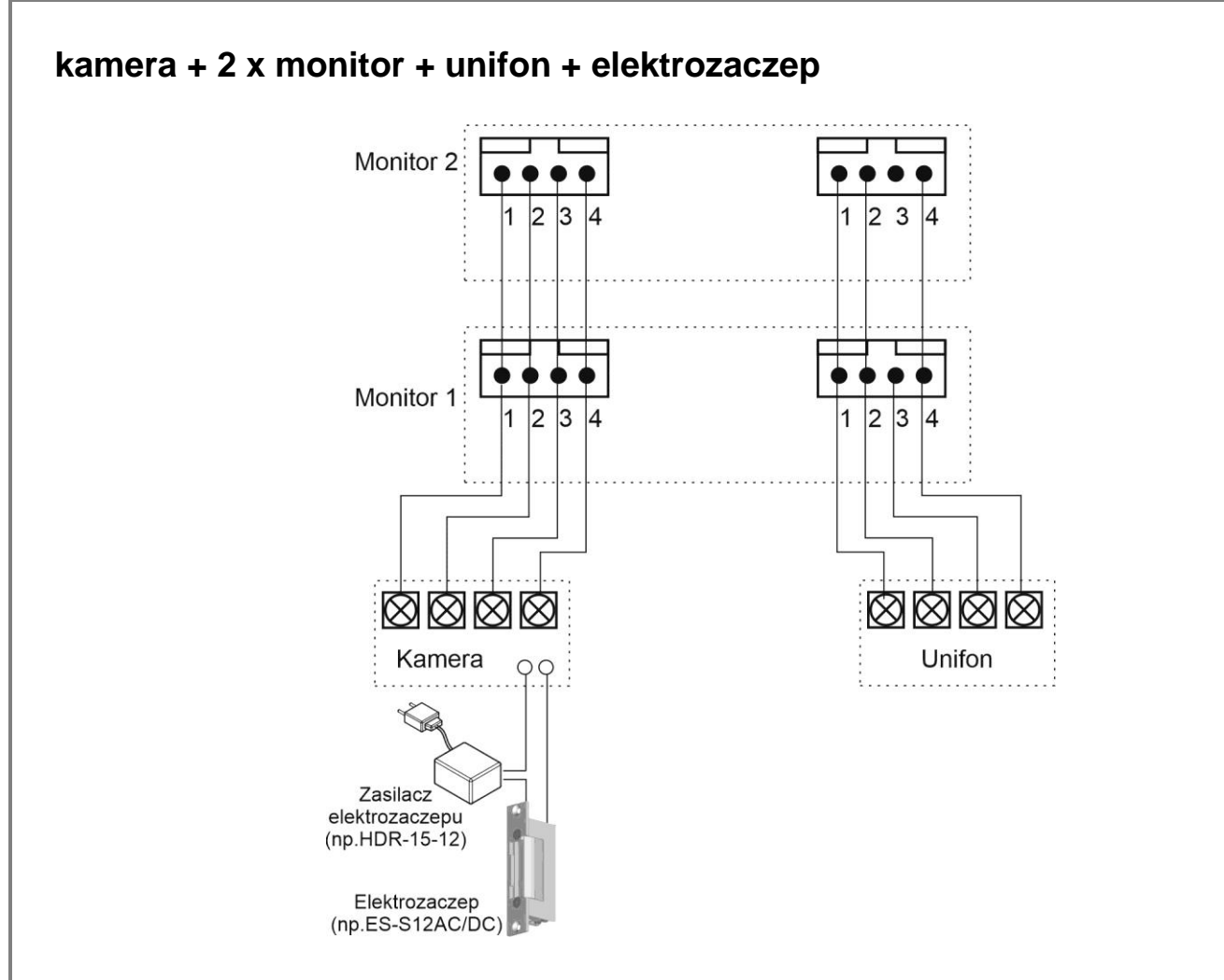

#### **Uwaga!!**

Przy połączeniu kilku monitorów i unifonów funkcja interkomu pomiędzy monitorami może nieznacznie wpłynąć na jakość obrazu i dźwięku pomiędzy monitorami a kamerami.

Zalecana maksymalna sumaryczna ilość odbiorników (monitorów i unifonów) wynosi 3 szt.

#### *!!! Przed przystąpieniem do instalacji zaleca się sprawdzenie i podłączenie skonfigurowanego sprzętu w warunkach warsztatowych !!!*

Podczas montażu należy ściśle stosować się do odpowiedniego ze schematów. Przy projektowaniu instalacji należy dobrać odpowiednią średnicę przewodu w zależności od przewidywanych odległości i warunków środowiska np.: 0,50 mm ok. 50 m Przy dłuższych odległościach zaleca się prowadzenie obwodu wizyjnego przewodem koncentrycznym. Nie należy mieszać żył innych instalacji (telefonicznych, alarmowych itp.) z instalacją videodomofonu.

Zaleca się prowadzenie obwodu elektrozaczepu osobnym przewodem (dotyczy zasilania elektrozaczepu prądem przemiennym typu AC).

## **5. Obsługa videodomofonu**

Ustaw przełącznik POWER w pozycji "ON". Na ekranie monitora pojawi się na chwilę symbol monitora wraz z wersją oprogramowania. Dioda LED zacznie świecić. Monitor jest gotowy do pracy.

#### **5.1. Połączenie kamera-monitor**

- 1. Odwiedzający naciska przycisk wywołania na zewnętrznej kamerze. Przez głośnik monitora rozlega się sygnał - znak czyjejś obecności przed wejściem. Na ekranie monitora pojawi się obraz z kamery wraz z informacją o numerze wejścia.
- 2. Po ujrzeniu obrazu na ekranie monitora możesz:
	- odpowiedzieć podnieś słuchawkę i rozpocznij rozmowę. Obraz na monitorze będzie wyświetlany przez około 60 sekund lub do momentu odłożenia słuchawki
	- nie odpowiadać obraz na monitorze zgaśnie po około 30 sekundach.
- 3. Po rozmowie z odwiedzającym, jeżeli masz zainstalowany zamek elektromagnetyczny, możesz nacisnąć przycisk otwierania zamka aby otworzyć drzwi. Sygnał otwarcia zamka generowany jest w monitorze i trwa ok. 1-2 sekundy, na ekranie monitora pojawi się informacja o otwarciu wejścia. Aby przedłużyć czas otwarcia zamka należy zastosować dodatkowe układy przekaźnikowe z podtrzymaniem lub elektrozaczep z pamięcią.
- 4. Naciśnij przycisk interkomu aby porozumieć się z dodatkowym unifonem.
- 5. Jeżeli chcesz na monitorze podglądnąć obraz sprzed wejścia naciśnij przycisk .Monitor".

#### **5.2. Połączenie interkomowe**

- 1. Aby nawiązać połączenie z dodatkowym monitorem/unifonem podnieś słuchawkę monitora i wciśnij przycisk interkomu. Na ekranie pojawi się napis "INTER-PHONE"
- 2. W unifonie rozlegnie się sygnał wywołania (w wywoływanym monitorze dodatkowo napis "INTER-PHONE".

3. Po podniesieniu słuchawki monitora/unifonu zostanie nawiązana rozmowa. Podczas połączenia interkomowego odwiedzający naciskając przycisk wywołania na zewnętrznej kamerze dołącza się do rozmowy (połączenie trójstronne). Rozmawiający słyszą sygnał wywołania w słuchawkach.

#### **5.3. Ikony na ekranie**

Podczas pracy monitora na ekranie mogą być wyświetlane ikony informacyjne:

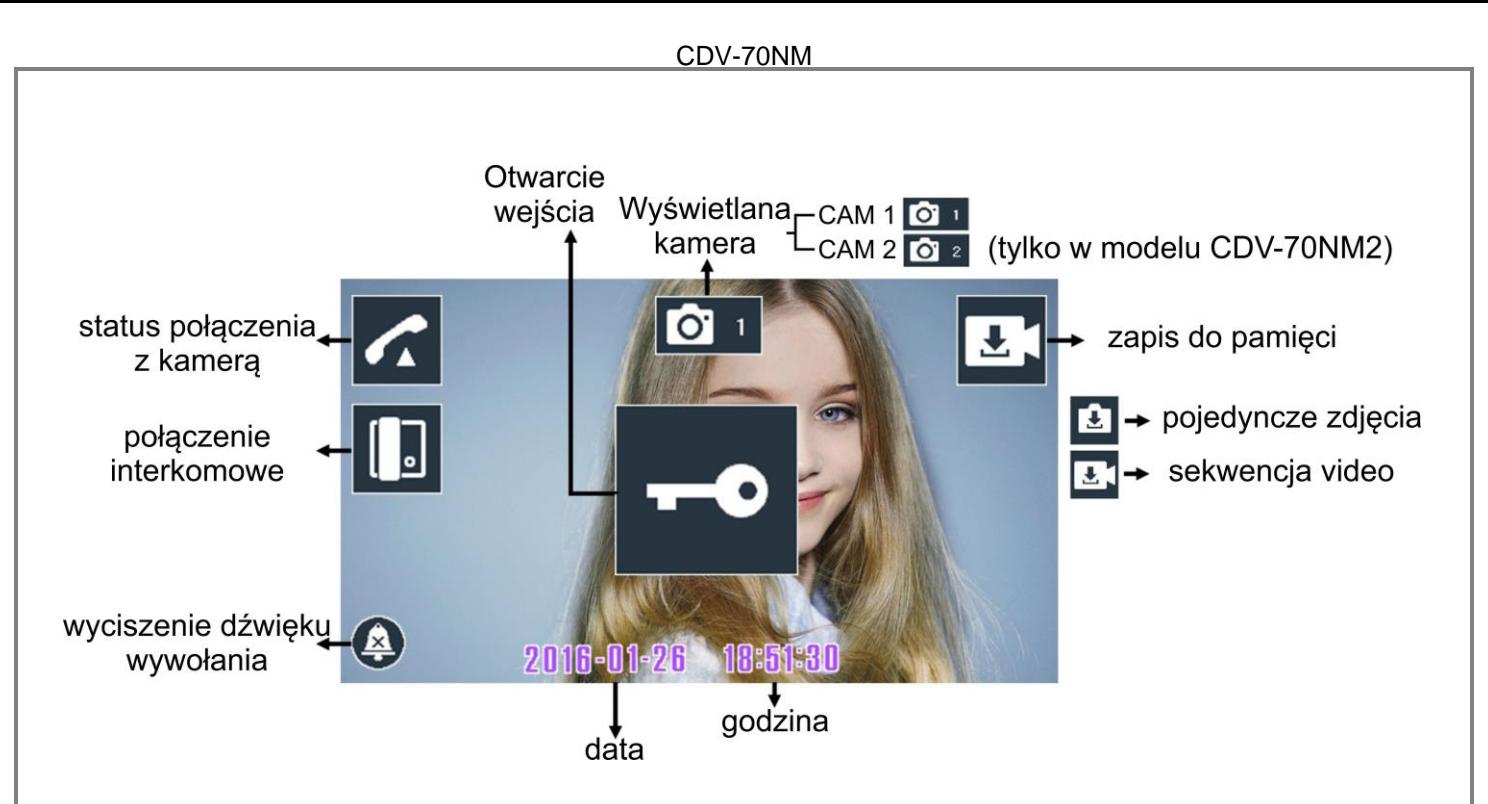

- Podczas połączenia z kamerą użytkownik może ręcznie wymusić zapis obrazu do pamięci wciskając przycisk "Menu"

- Do pamięci mogą być zapisywane pojedyncze zdjęcia lub sekwencja wideo – w zależności od ustawień monitora

- Podczas zapisu sekwencji wideo można przerwać zapis wciskając ponownie przycisk "Menu".

#### Uwaga 1

- informacja wyświetla się jeżeli na karcie microSD nie ma już miejsca.

#### Uwaga 2

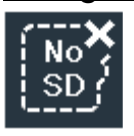

- informacja wyświetla się jeżeli karta microSD nie jest zainstalowana w monitorze. Pojedyncze zdjęcia mogą być zapisywane w wewnętrznej pamięci monitora (max. 50 zdjęć). Po instalacji karty w slocie monitora

można zapamiętywać pojedyncze zdjęcia lub sekwencje wideo.

#### **5.4. Menu monitora**

Aby wejść w tryb ustawień menu w trybie czuwania wciśnij przycisk "Menu" Pojawi się menu główne:

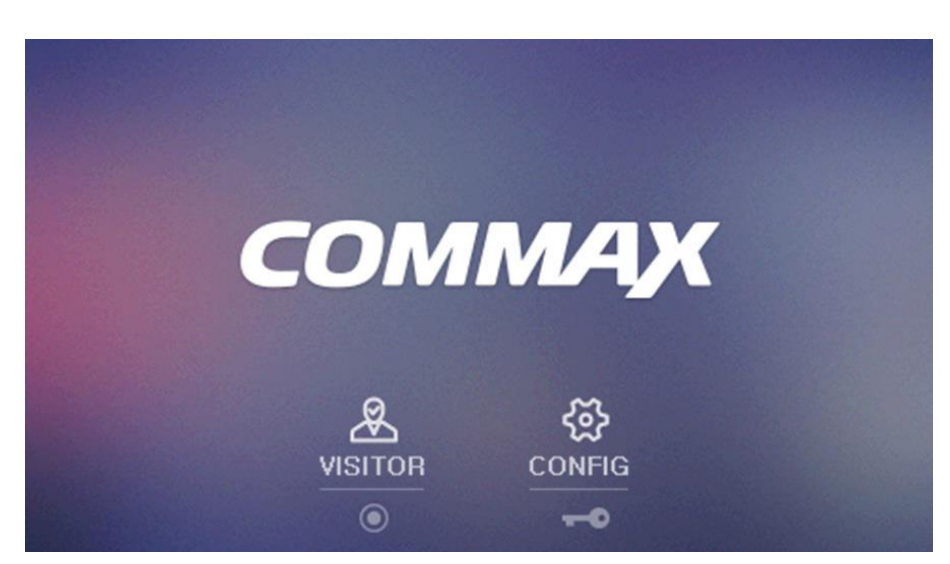

- **A** VISITOR / NAGRANIA – aby wejść w menu nagrań użyj przycisku interkomu -  $\bigotimes$  CONFIG / KONFIGURACJA – aby wejść w menu konfiguracji użyj przycisku otwierania zamka.

Aby opuścić menu główne i przejść w tryb czuwania wciśnij przycisk "Menu".

## **5.4.1. Menu VISITOR / NAGRANIA**

Aby odtworzyć zapisane w pamięci filmy lub zdjęcia użyj wybierz odpowiednią ikonę:

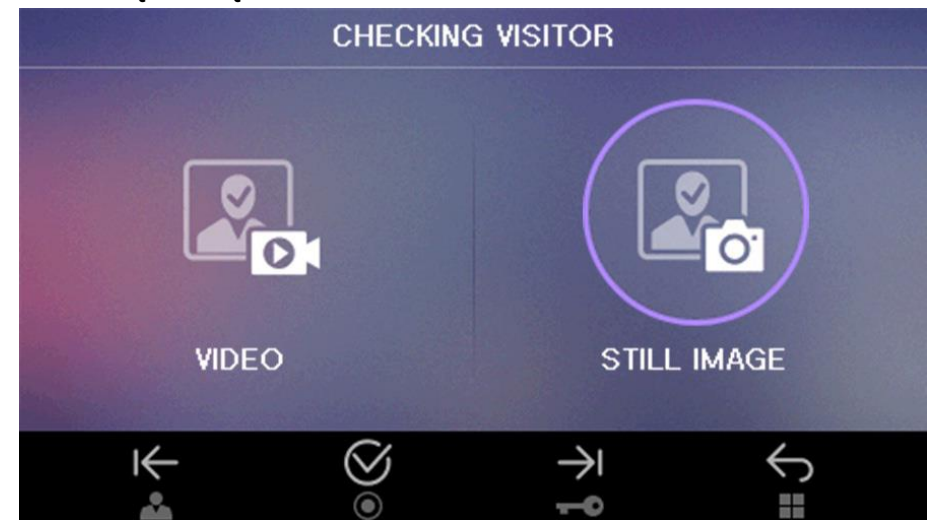

Do obsługi menu służą przyciski:

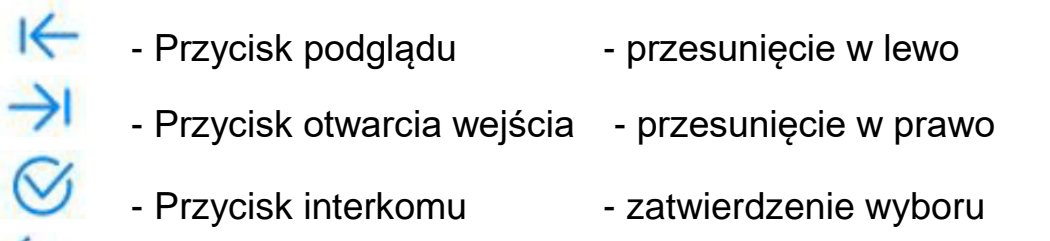

- Przycisk Menu - powrót do poprzedniego menu

Po wybraniu typu nagrań na ekranie pojawi się ostatnio zapisany obraz:

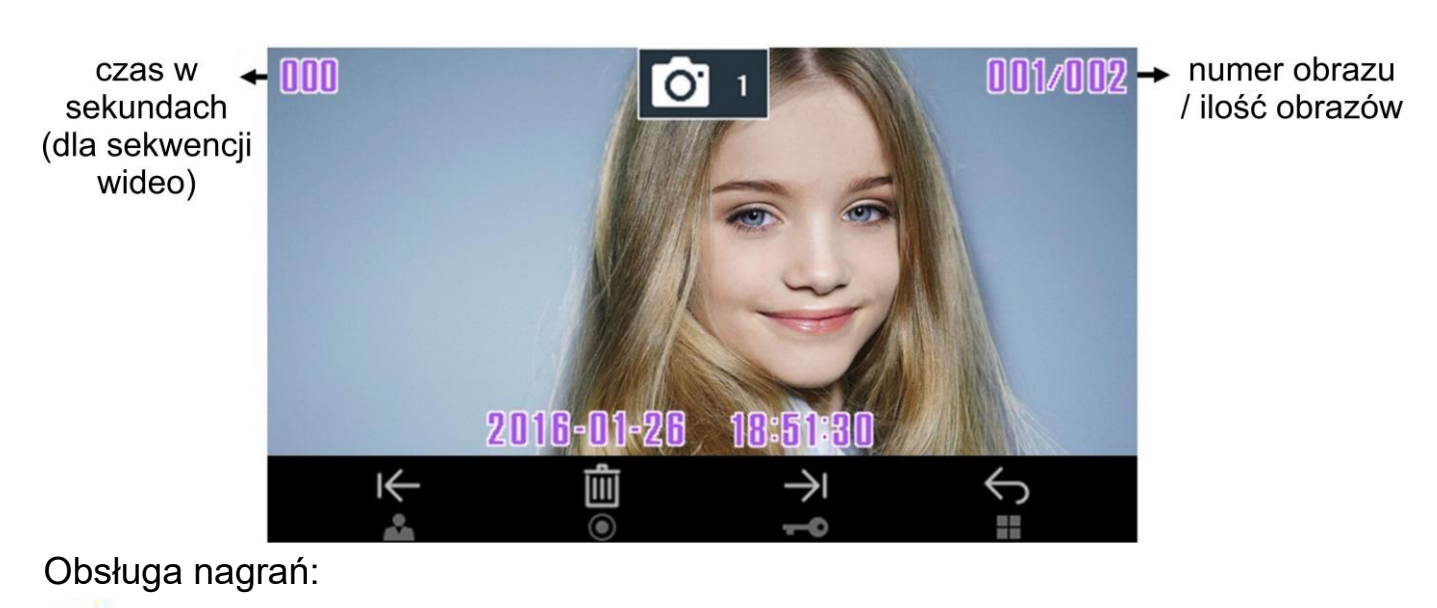

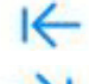

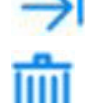

- 
- Przycisk podglądu przejście do poprzedniego obrazu
- Przycisk otwarcia wejścia przejście do kolejnego obrazu

- Przycisk interkomu - usunięcie obrazu. Po wciśnięciu przycisku pojawi się okno z potwierdzeniem – należy użyć przycisków:

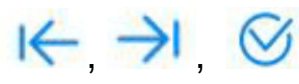

- Przycisk Menu - powrót do poprzedniego menu

### **5.4.2. Menu CONFIG / KONFIGURACJA**

Menu pozwalana ustawienie czasu, parametrów obrazu, języka menu i innych ustawień:

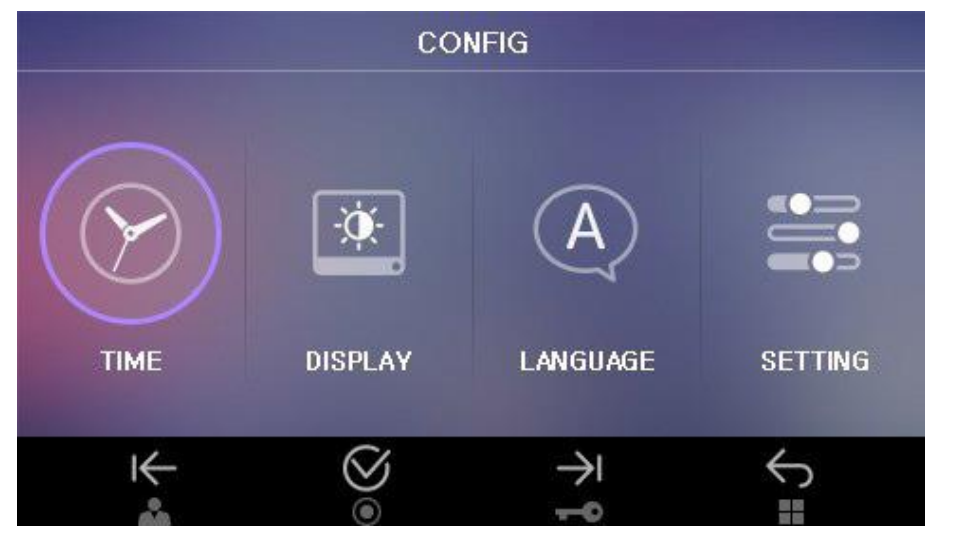

Do obsługi menu użyj przycisków obsługi:  $\mathsf{K} \otimes \mathsf{H}$ 

#### **5.4.2.1. Ustawienia czasu (TIME / CZAS)**

Użyj tej opcji aby ustawić właściwy czas (czas pojawia się podczas pracy monitora oraz zapisuje się wraz z obrazami w pamięci monitora)

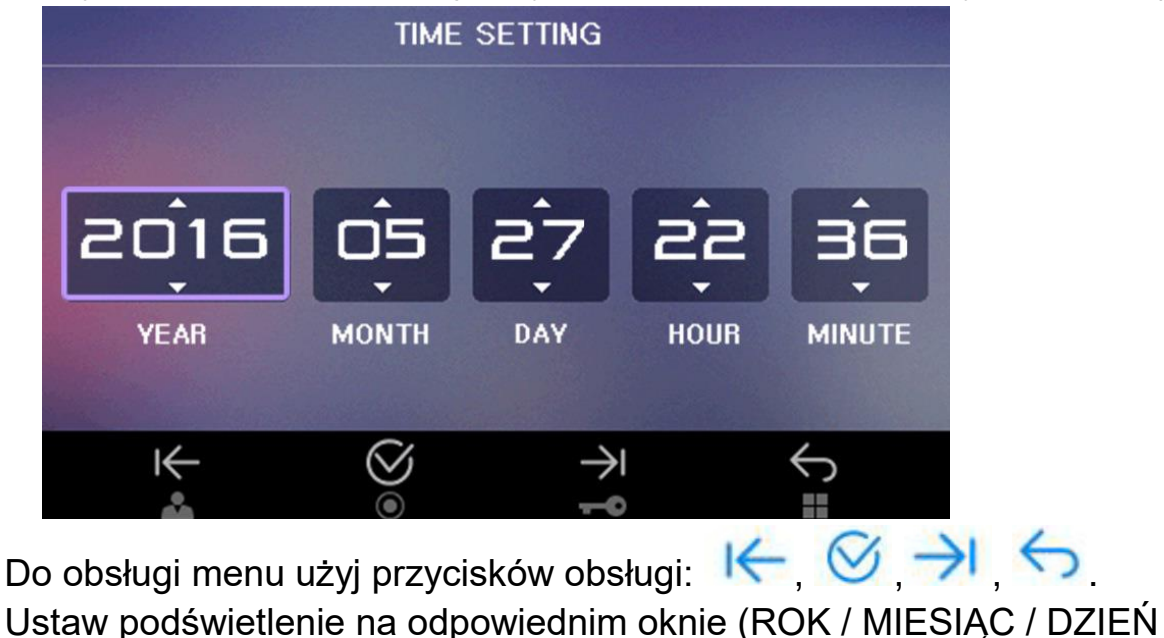

/ GODZINA / MINUTA) i potwierdź przyciskiem interkomu ( $\bigcirc$ ).

Podświetlona wartość zacznie migać. Użyj przycisków $\blacktriangleright$  i  $\bigwedge$  aby zmienić wartość. Potwierdź zmianę przyciskiem (b. Aby powrócić do

poprzedniego menu wciśnij

**5.4.2.2. Ustawienia parametrów obrazu (DISPLAY / OBRAZ)** Opcja pozwala na dostosowanie parametrów wyświetlanego obrazu:

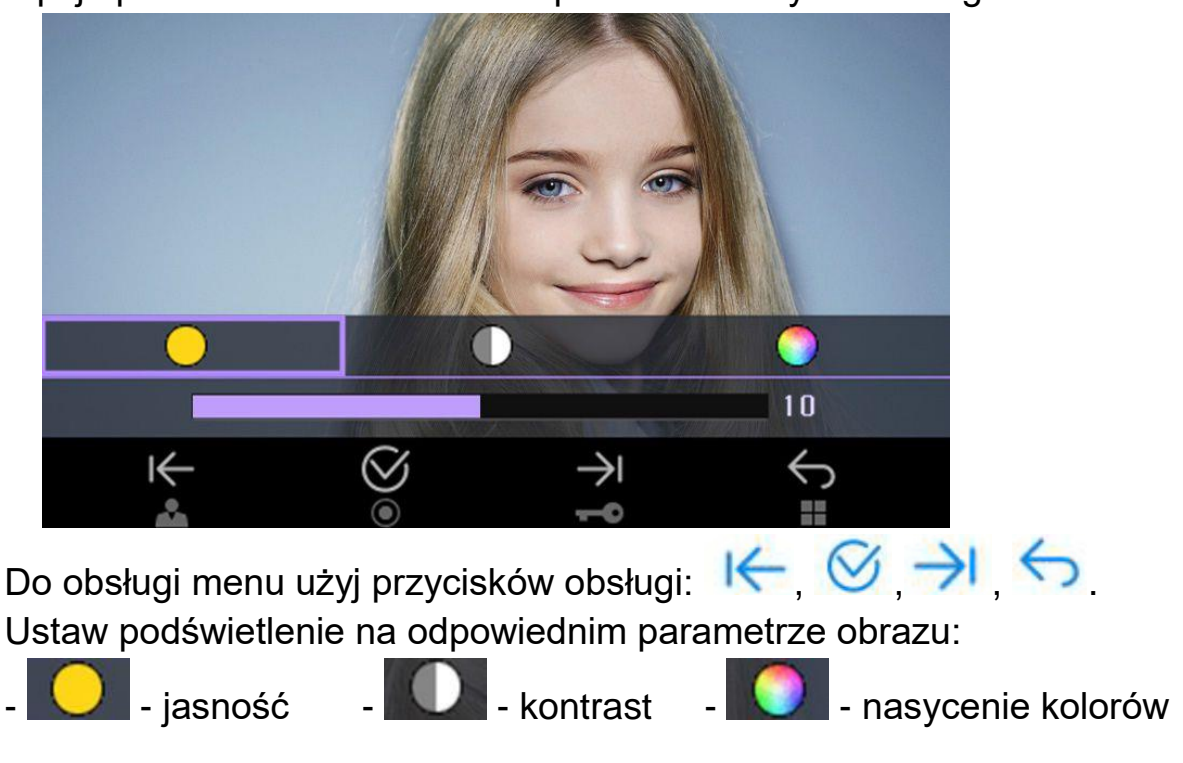

i potwierdź przyciskiem interkomu ( $\bigcirc$ ). Podświetlony parametr zacznie migać. Użyj przycisków  $\left|\leftarrow\right|$  aby zmienić wartość. Potwierdź zmianę przyciskiem 6. Aby powrócić do poprzedniego menu wciśnij $\leftarrow$ .

#### **5.4.2.3. Ustawienie języka menu (LANGUAGE / JĘZYK)**

Opcja pozwala na wybór jednego z ośmiu języków w menu:

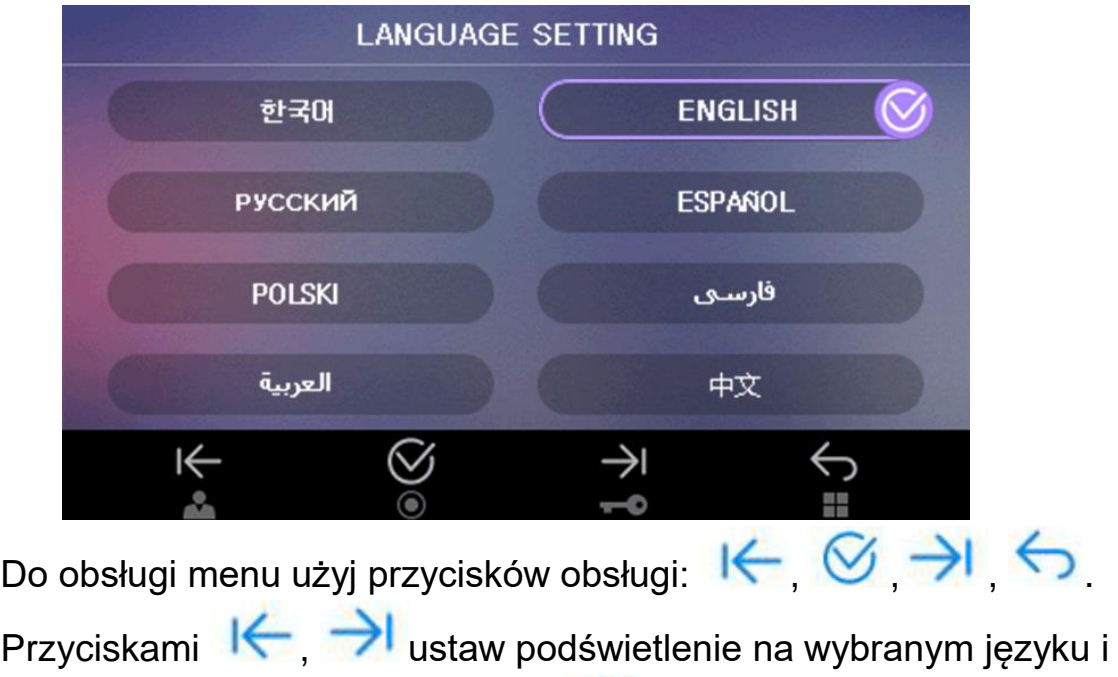

potwierdź przyciskiem interkomu (V). Aby powrócić do

poprzedniego menu wciśnij

### **5.4.2.4. Pozostałe opcje (USTAWIENIA / SETTING)**

Opcja pozwala na ustawienie następujących parametrów monitora:

- SAVING TYPE / METODA ZAPISU wybór pomiędzy zapisem pojedynczych zdjęć a sekwencją wideo
- SAVING METHOD / SPOSÓB ZAPISU wybór pomiędzy zapisem automatycznym a zapisem ręcznym
- VOLUME / GŁOŚNOŚĆ ustawienie poziomu głośności dźwięku wywołania
- INITALIZATION / RESET przywrócenie ustawień fabrycznych monitora, formatowanie karty MicroSD.

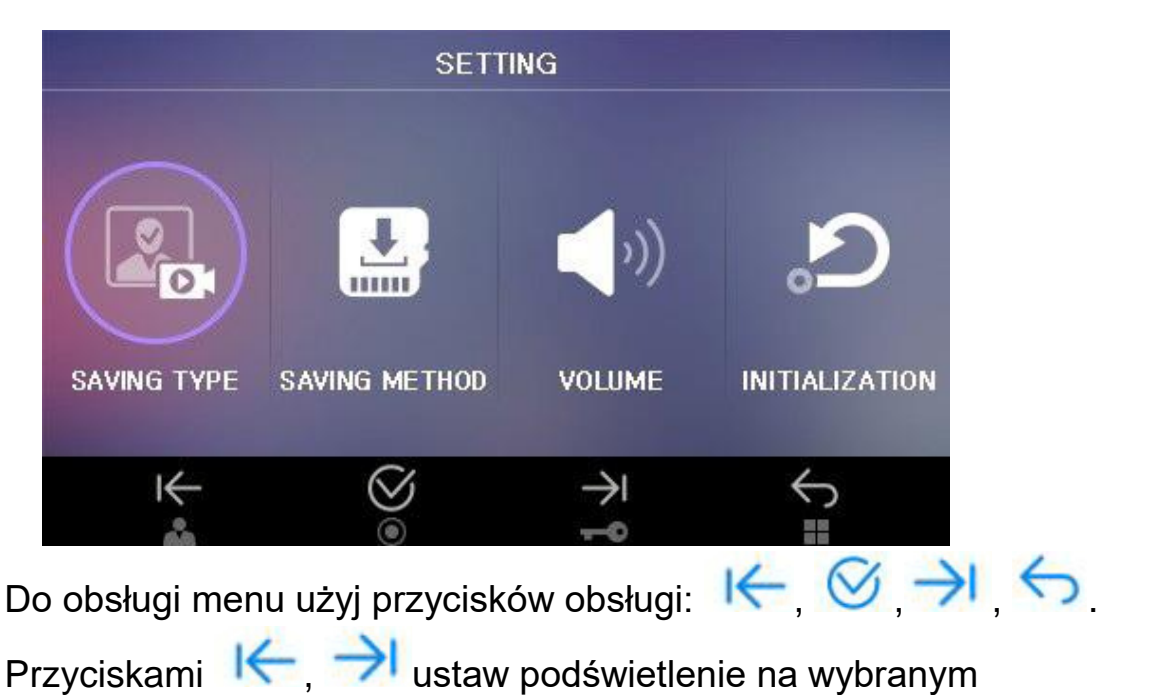

parametrze i potwierdź przyciskiem interkomu (V). Aby powrócić do poprzedniego menu wciśnij

**SAVING TYPE / METODA ZAPISU**

Pozwala na ustawienie jaki typ obrazu będzie zapisywany do pamięci monitora:

- VIDEO zapisywane sekwencje wideo (film)
- STILL IMAGE / ZDJĘCIA zapisywane pojedyncze zdjęcia.

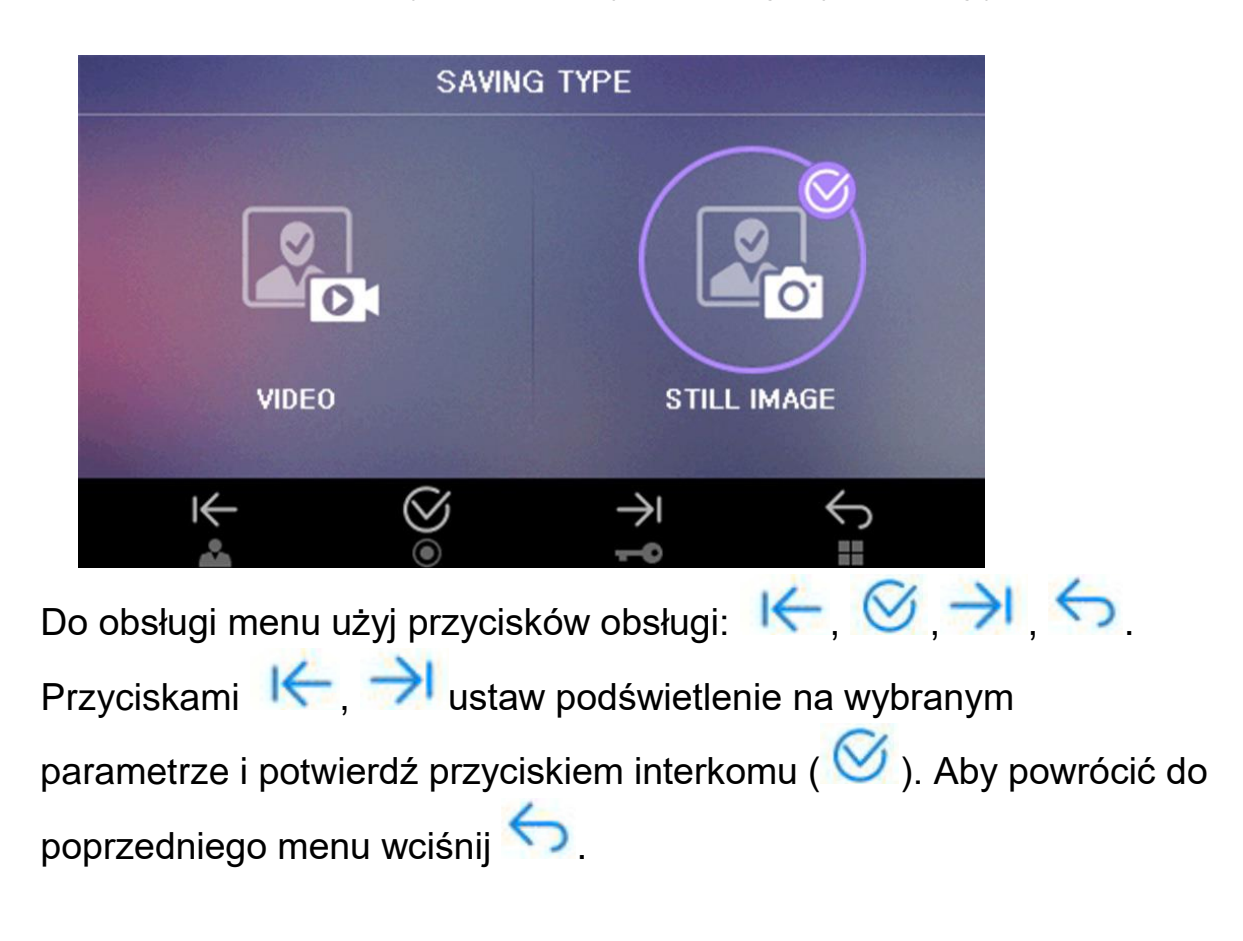

## **SAVING METHOD / SPOSÓB ZAPISU**

Pozwala na ustawienie czy obrazy do pamięci będą zapisywane w sposób automatyczny (AUTOMATIC SAVE / ZAPIS AUTOMATYCZNY – podczas wywołania monitora przez panel z kamerą) czy też jedynie ręcznie przez Użytkownika (MANUAL SAVE / ZAPIS RĘCZNY – podczas podglądu obrazu na monitorze)

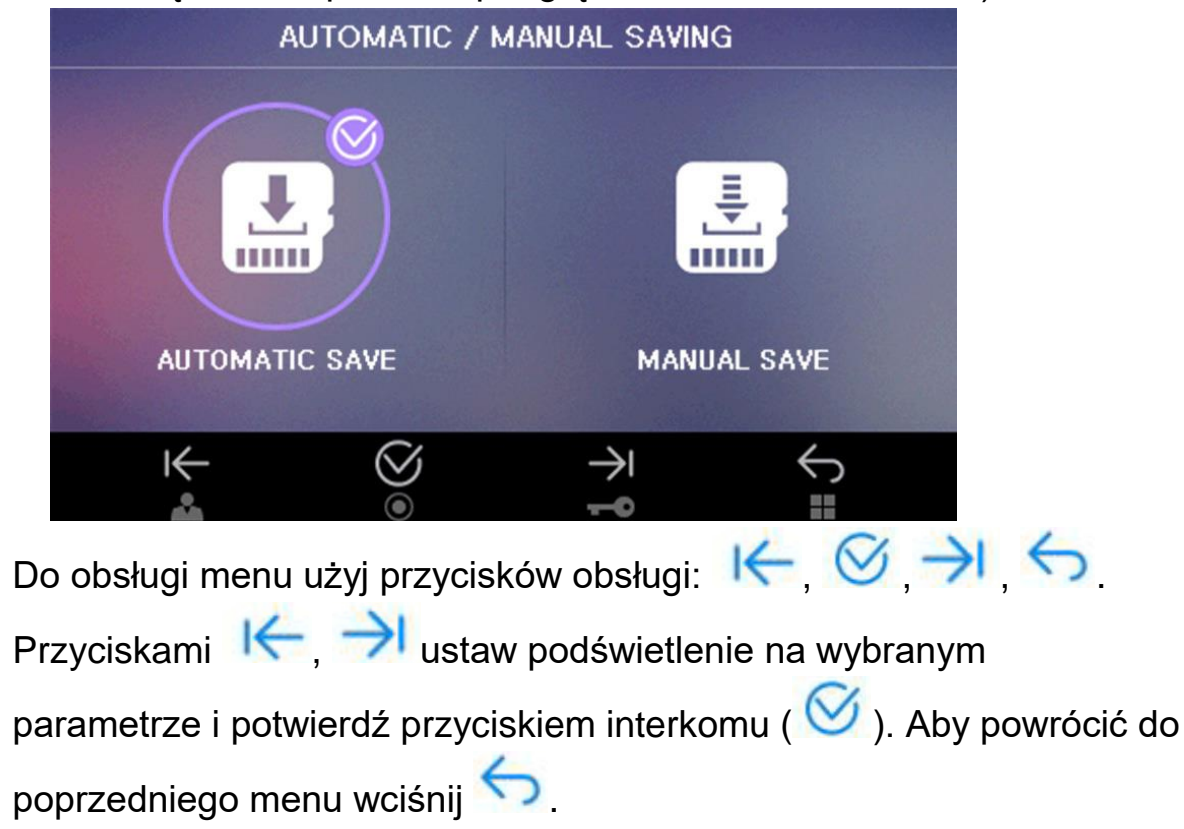

## **VOLUME / GŁOŚNOŚĆ**

Pozwala na ustawienie odpowiedniego poziomu głośności dla dźwięku wywołania

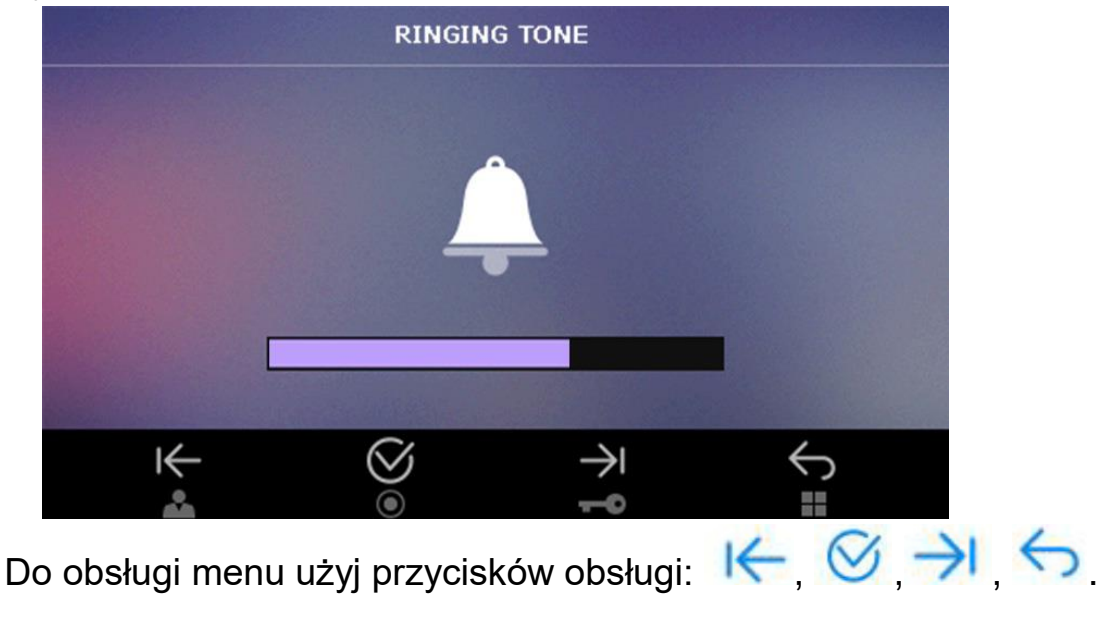

Przyciskami  $\left|\leftarrow\right|$   $\rightarrow$  ustaw odpowiedni poziom głośności sygnału wywołania monitora. Podczas zmiany usłyszysz ustawiony aktualnie poziom. Aby całkowicie wyciszyć monitor (tryb "Mute") ustaw pasek poziomu w lewym, skrajnym położeniu. Potwierdź ustawienie

przyciskiem interkomu ( $\bigotimes$ ). Aby powrócić do poprzedniego menu

wciśnij **. Przy wyciszonym monitorze podczas wywołania z panelu** zewnętrznego na wyświetlonym obrazie w lewym dolnym rogu będzie

migać ikona

#### **INITALIZATION / RESET**

Opcje pozwalają na przywrócenie ustawień fabrycznych monitora (RESET / UST. FABRYCZNE) oraz sformatowanie karty MicroSD (FORMAT/WYCZYŚĆ KARTĘ).

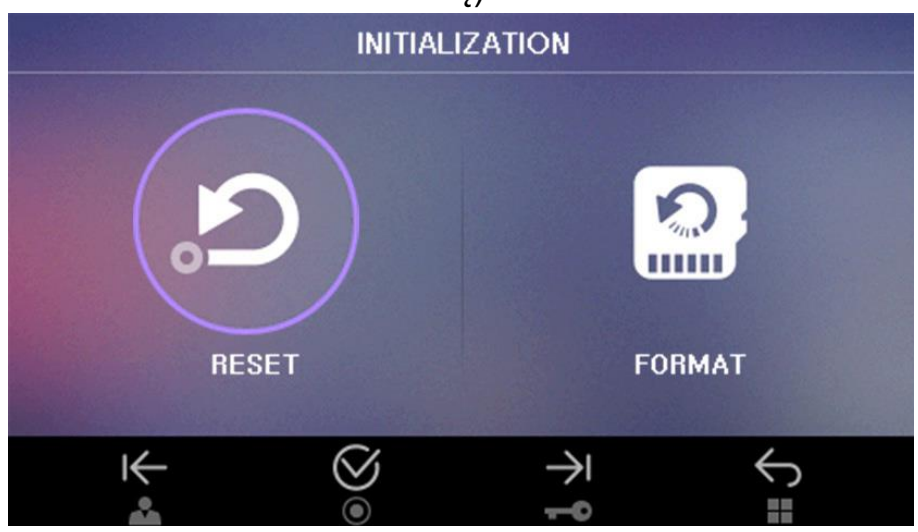

#### **Opcja RESET / UST. FABRYCZNE**

Użycie tej opcji spowoduje przywrócenie ustawień fabrycznych parametrów: DISPLAY / OBRAZ, LANGUAGE / JĘZYK, SETTING / USTAWIENIA (SAVING TYPE/ METODA ZAPISU, SAVING METHOD / SPOSÓB ZAPISU, VOLUME / GŁOŚNOŚĆ.

Opcja ta nie zmienia ustawień czasu (TIME / CZAS).

### **Opcja FORMAT / WYCZYŚĆ KARTĘ**

Użycie tej opcji spowoduje usunięcie wszystkich danych z zainstalowanej karty MicroSD oraz utworzenie struktury katalogów dla zapisu danych.

#### Uwaga!

Nie ma możliwości przywrócenia usuniętych danych – przed użyciem tej opcji należy wykonać kopię zapasową danych za pomocą komputera.

## **6. Moduł pamięci**

Monitor wyposażony jest w moduł pamięci umożliwiający zapis zdjęć lub filmów. Moduł pamięci może korzystać z wewnętrznej, wbudowanej pamięci, (umożliwiającej zapis do 50 zdjęć) lub zewnętrznej pamięci w postaci karty MicroSD (umożliwiającej zapis zdjęć - do 128 lub filmów – do pojemności karty). Rozdzielczość zapisywanych zdjęć lub filmów wynosi 720 x 288 px. Karta MicroSD nie jest dołączona do monitora.

#### **Umieszczenie karty w czytniku**

Czytnik kart SD znajduje się w prawej, górnej części monitora. Aby umieścić kartę w czytniku skieruj ją stroną ze stykami elektronicznymi w swoim kierunku i wsuń w otwór czytnika z prawej strony monitora. Karta powinna zostać zablokowana w czytniku.

#### **Uwaga !**

- Jeżeli w czytniku nie ma zainstalowanej karty SD monitor nie realizuje funkcji zapisu filmów (jedynie zapis zdjęć na wewnętrznej pamięci).
- Przed instalacją karty w monitorze należy ją sformatować przy użyciu komputera z parametrami: system FAT32, opcje formatowania: Wolne formatowanie (nie należy zaznaczać opcji "Szybkie formatowanie")
- Po zainstalowaniu karty SD w monitorze należy użyć opcji FORMAT / WYCZYŚĆ KARTĘ aby przygotować ją do pracy w monitorze. Aby zapobiec utracie danych przed włożeniem karty do monitora należy wykonać jej kopię zapasową.
- Podczas zapisu danych nie należy usuwać karty z czytnika. Może to doprowadzić do utraty danych lub uszkodzenia karty.
- Monitor obsługuje karty o pojemności 4~32GB (zalecany karty SDHC Ultra-3 [3], min. prędkość zapisu/odczytu: 30/30 MB/s). Przetestowano poprawną pracę z kartami SanDisk, Kingston.
- Jeżeli w monitorze była ustawiona metoda zapiu: VIDEO, po wyjęciu karty z czytnika monitora automatycznie zostanie zmieniona na ZDJĘCIA.
- Zalecane jest poprawne ustawienie czasu w monitorze dla zapewnienia spójności nagrań z czasem rzeczywistym.

Struktura folderów na karcie SD:

..\VIDEO\ - folder zapisu sekwencji video

..\PICTURE\ - folder zapisu zdjęć

..\BKUP\_PIC\ - folder zapisu kopii zdjęć z wewnętrznej pamięci monitora.

Nazwy plików zawierają kolejny numer zdjęcia oraz identyfikator wejścia.

Plik zdjęcia zapisany jest w formacie .jpg

Plik sekwencji wideo zapisany jest w formacie .avi (zapisywany jest obraz oraz dźwięk)

Monitor zapamiętuje zdjęcia lub filmy w zależności od ustawień menu.

Możliwy jest ręczny zapis zdjęć lub filmów z kamery podłączonej do monitora.

Aby zapamiętać obraz z kamery (w zależności od ustawień menu – zdjęcie lub sekwencję video) podczas rozmowy z odwiedzającym lub podczas podglądu

wciśnij przycisk Menu. Monitor potwierdzi zapis wyświetlając ikonę zapisu

(zapis zdjęcia) lub (zapis filmu). W trybie automatycznym monitor zapamiętuje obraz przy każdorazowym naciśnięciu przycisku CALL na kamerze. W trybie automatycznym zapis ręczny również jest możliwy.

Orientacyjne ilości zapisanych danych:

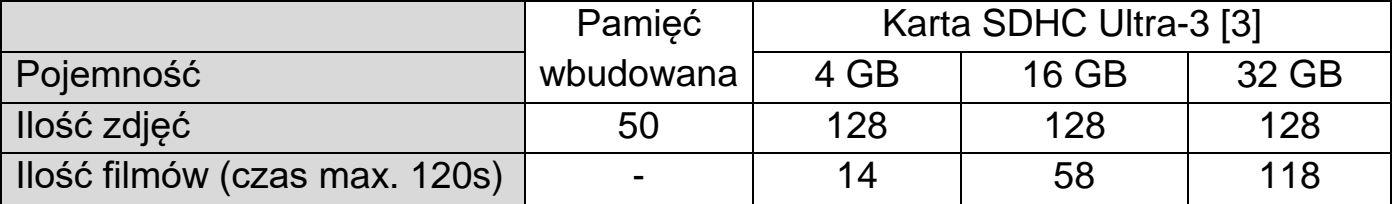

### **7. Dane techniczne**

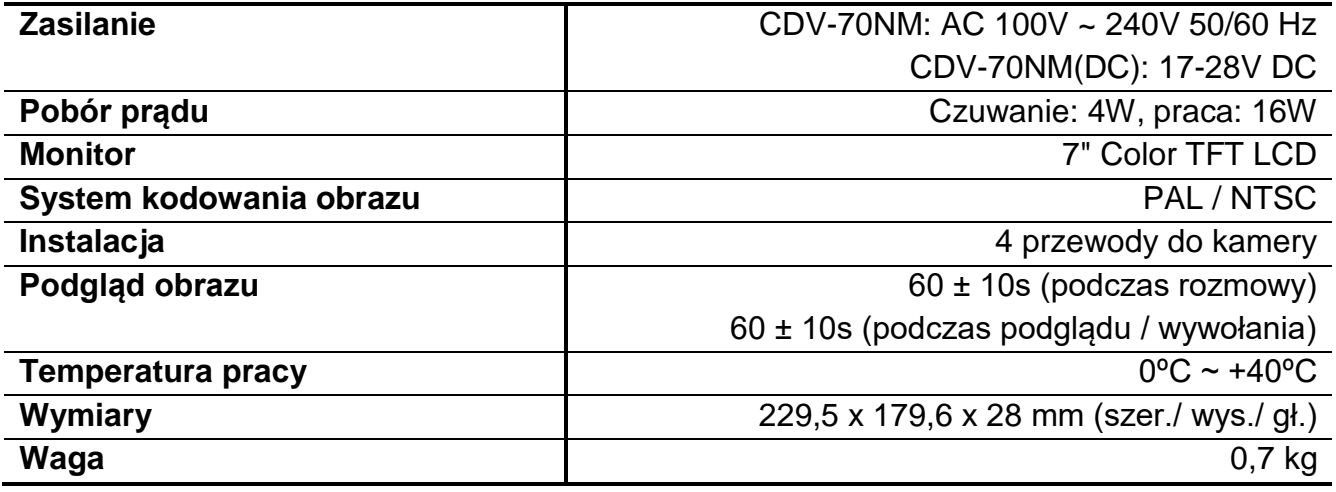

#### **Pozbywanie się starych urządzeń elektrycznych**

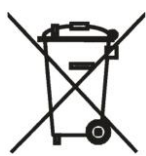

To urządzenie jest oznaczone zgodnie z Ustawą o zużytym sprzęcie elektrycznym i elektronicznym symbolem przekreślonego kontenera na odpady. Takie oznakowanie informuje, że sprzęt ten, po okresie jego użytkowania nie może być umieszczany łącznie z innymi odpadami pochodzącymi z gospodarstwa domowego.

Użytkownik jest zobowiązany do oddania go prowadzącym zbieranie zużytego sprzętu elektrycznego i elektronicznego. Prowadzący zbieranie, w tym lokalne punkty zbiórki, sklepy oraz gminne jednostki, tworzą odpowiedni system umożliwiający oddanie tego sprzętu. Właściwe postępowanie ze zużytym sprzętem elektrycznym i elektronicznym przyczynia się do uniknięcia szkodliwych dla zdrowia ludzi i środowiska naturalnego konsekwencji, wynikających z obecności składników niebezpiecznych oraz niewłaściwego składowania i przetwarzania takiego sprzętu.

#### (TŁUMACZENIE DEKLARACJI ZGODNOŚCI)

## **DEKLARACJA ZGODNOŚCI COMMAX**

#### **Wyprodukowane przez:**

Nazwa & adres fabryki: COMMAX Co., Ltd

(13229) Dunchon-daero 494, Jungwon-gu, Seongnam-si, Gyeonggi-do, S. Korea

#### **Oświadcza się, że produkty:**

Typ produktu: Wideodomofon Model: CDV-70NM

#### **Spełniają następujące normy:**

LVD IEC60065:2001+A1:2005+A2:2010 EN60065:2002+A1:2006+A11:2008+A2:2010+A12:2011 EMC EN55032:2012/AC:2003 (Class B) EN55024:2010 EN61000-3-2:2014 EN61000-3-3:2013 RoHS IEC62321:2008

#### **Certyfikowane przez:**

CE EMC Reported : KCTL Inc. CE RoHS Reported : COMMAX Co., Ltd

CB Scheme Certified : TÜV SÜD PSB Pte Ltd CE LVD Reported : TÜV SÜD Korea Laboratory(TKL) Ltd

#### **Dodatkowe informacje**

Niniejszym oświadczamy, że zgodnie z wytycznymi Rady UE są spełnione wszystkie główne wymagania bezpieczeństwa dotyczące następujących dyrektyw:

CE (93/68/EEC), LVD (2014/35/EU), EMC (2014/30/EU), RoHS (2011/65/EC).

#### **Osoba odpowiedzialna za sporządzenie deklaracji**

K. L. Oh, Director of Manufacturing Plants 2 sierpień, 2017 COMMAX CO., LTD Dunchon-daero 494, Jungwon-gu, Seongnam-si, Gyeonggi-do, Korea

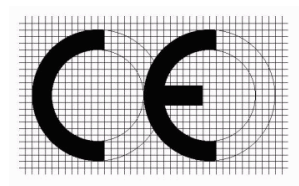